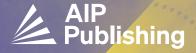

## READ & PUBLISH GUIDE FOR ADMINISTRATORS

AIP Publishing features a seamless process for administrators to manage submitted articles to publish open access (OA) through an institutional Read & Publish agreement. Follow these simple steps to manage your account through our Administrator Dashboard.

After your Read & Publish agreement is set up, a personalized email will be sent to the administrator address on file. It will include information on how to login and your account details.

## Sample email:

Dear Administrator,

Your Read & Publish deal with AIP Publishing is active. You may login to view manuscripts associated with your deal by accessing your dashboard through the link below:

https://aipauthors.ejpress.com/cgi-bin/prod.plex

Your username is this email address and the password is [INSERT PASSWORD]

After logging in, you will notice three separate tabs:

- Pending Approval
- Pending Payment
- Payment History

Since your account is setup for automatic approval, invoices that are applied to your deal can be found in the 'Payment History' tab.

If you have any questions or need assistance with your dashboard, please feel free to contact us for assistance.

After clicking on the link from the email, you will be brought to the login page.

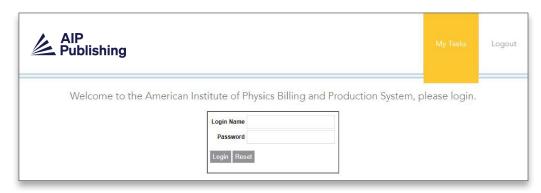

Once logged in to the Dashboard, you will be brought to the "Pending Approval" screen. This is an overview of active deals and a list of manuscripts waiting to be reviewed for publication through your Read & Publish agreement. These manuscripts have been accepted for publication and the author has been confirmed as being affiliated with your institution.

You have the ability to select "approve", "deny" or "bill me." If you select "bill me," your institution will be separately invoiced. Manuscripts that you have decided to pay outside of the agreement will appear on the "Pending Payment" tab.

When an agreement is setup for automatic approval, the approve/deny options do not display on this dashboard and the invoice can be viewed directly in the payment history tab.

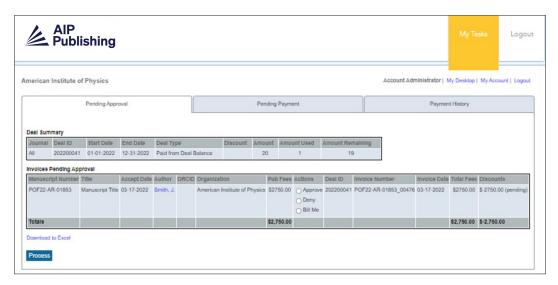

You can review your account set up and make any changes by clicking on "My Account."

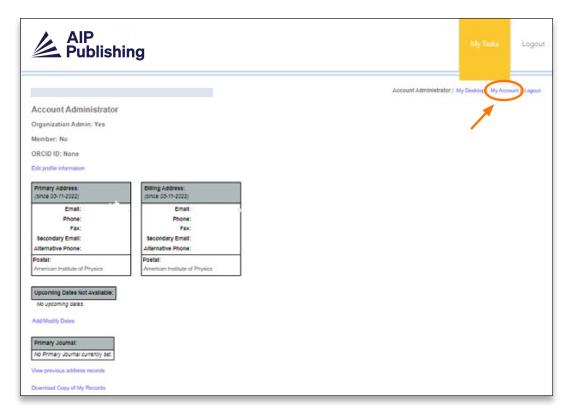

The "Payment History" tab will include information from previous and active Read & Publish deals.

Administrators can run a report to see how many articles are initially included in the agreement, how many are remaining, and which manuscripts have been applied to each deal within a selected date range.

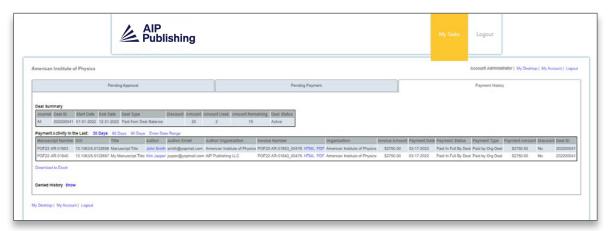

You are also able to download individual invoices as a PDF or view in HTML.

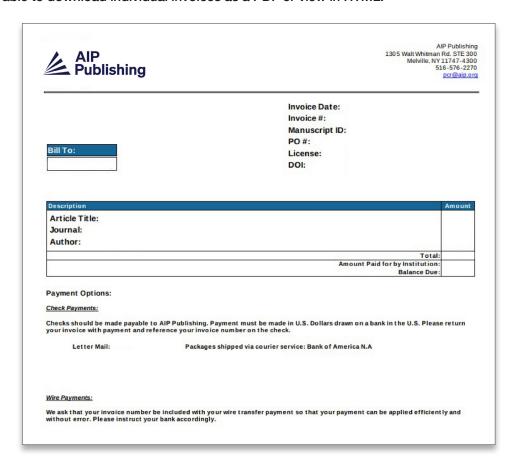

## Visit publishing.aip.org/read-and-publish to:

- To view, download, and share the Read & Publish Guide for Authors
- Learn about ways to let your users know they can publish open access
- Request customized promotional tools and resources